## **FalconNet Network Setup on iPad**

1. On your iPad, select **Settings** and go to **Wi-Fi**. Select **FalconNet**.

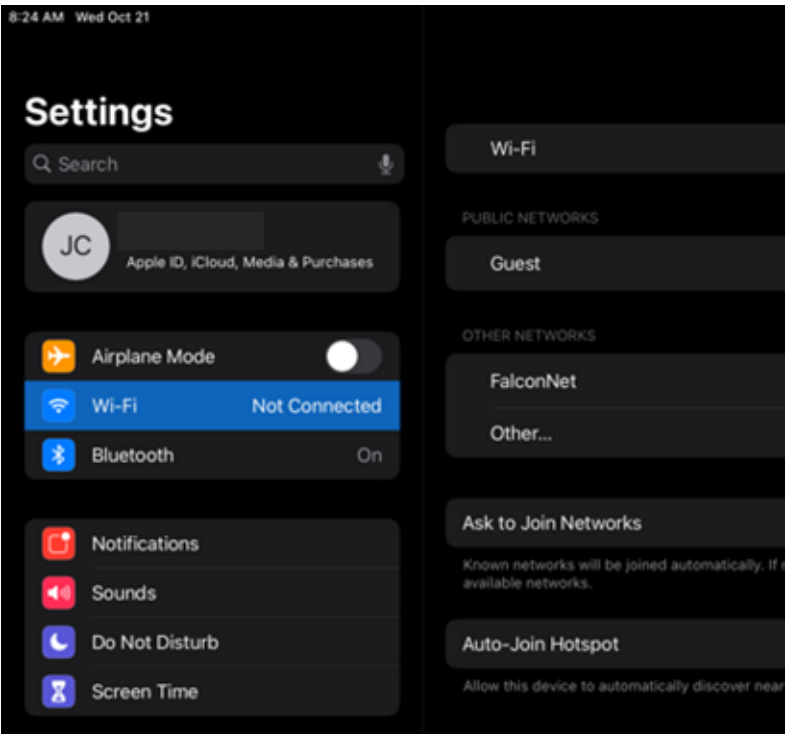

2. Enter your **Concordia email** (or **username** for Faculty/staff) as well as your **Portal password** and then select **Join**.

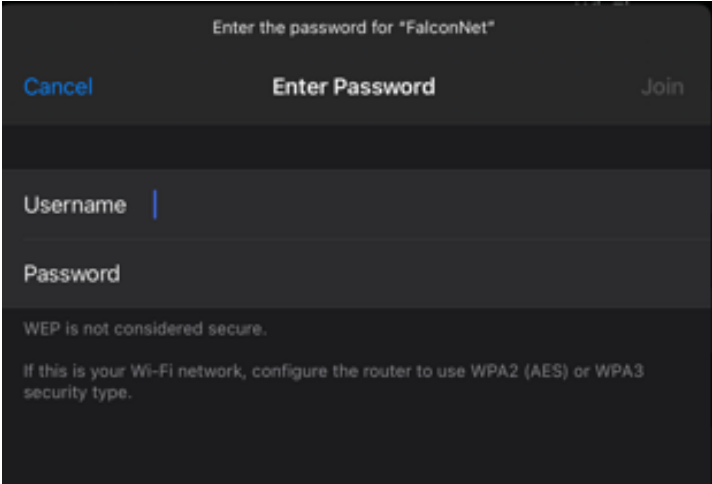

3. If the message below appears, click **Trust**. This should connect you to FalconNet.

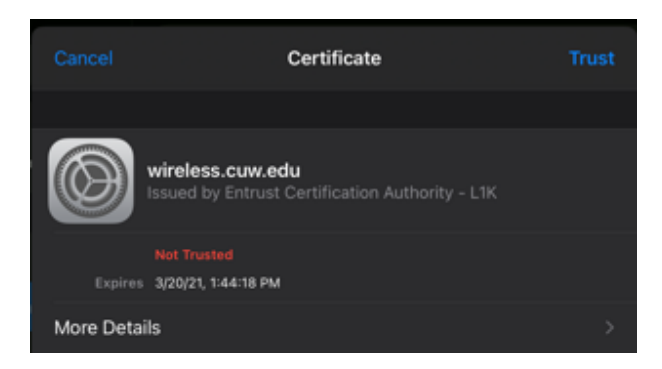

4. If it does not let you log in, go back to the Wi-Fi settings in step one. Select **Other** and then **Add Network**. Enter **FalconNet** as the Network and select **WPA2 Enterprise** as the **Security** type. Enter your **Concordia email** as the username well as your **Portal password**. Click **Join.**

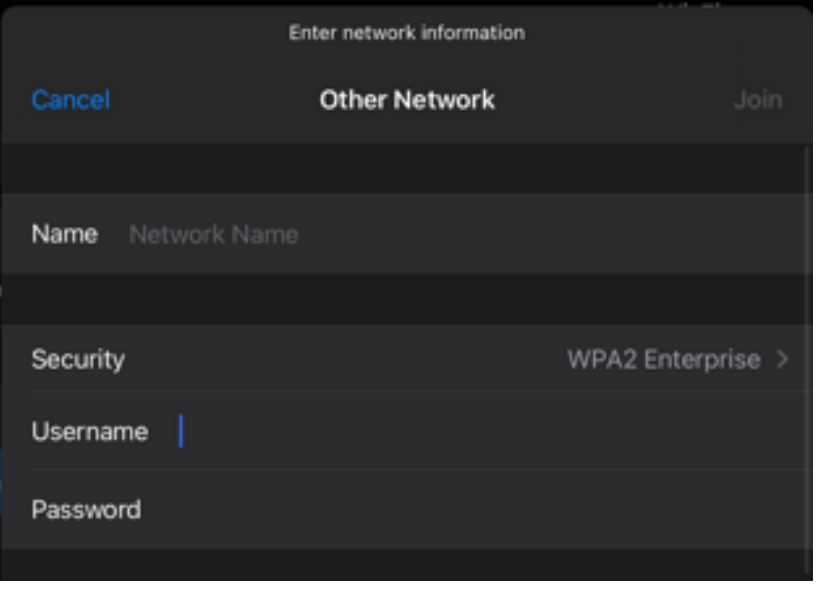